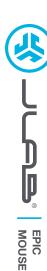

# We love that you are rocking JLab! We take pride in our products and fully stand behind them.

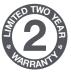

#### YOUR WARRANTY

All warranty claims are subject to JLab authorization and at our sole discretion. Retain your proof of purchase to ensure warranty coverage.

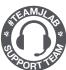

### **CONTACT US**

Reach out to us at support@jlab.com
or visit jlab.com/contact

# **REGISTER TODAY**

jlab.com/register

Product updates | How-to tips FAQs & more

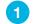

# **SETUP**

#### 2.4 Connect

Plug in the USB dongle to computer and turn on. The Epic Mouse will auto connect to device.

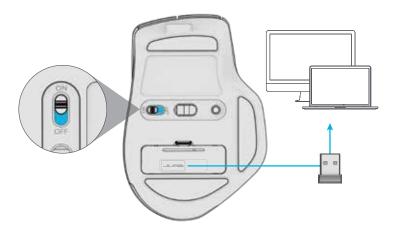

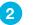

# **∦** Bluetooth Connect

Quick Press to toggle between 2.4, \$1, and \$2. Then Press and hold to enter Pairing Mode.
Select "JLab Epic Mouse" in device settings

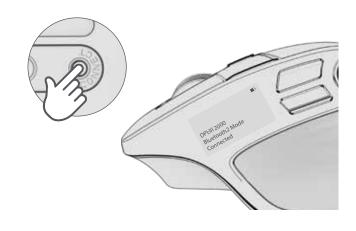

## **INTERFACE**

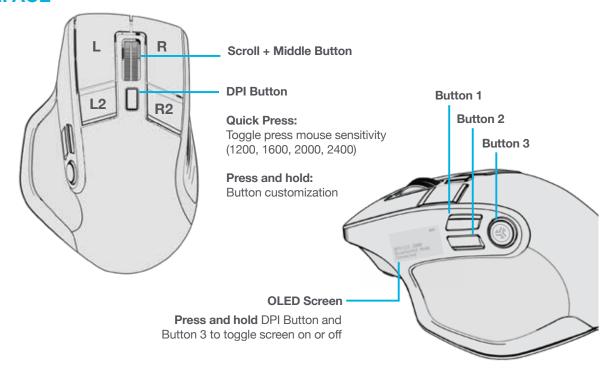

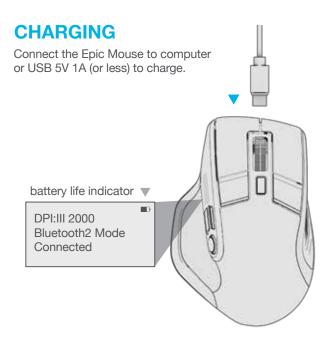

# **CUSTOMIZATION**

Download the JLab App (for Mac and PC) to fully customize the Epic Mouse at: **JLAB.COM/SOFTWARE** 

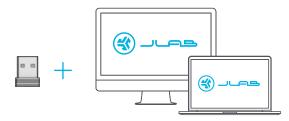

(2.4 dongle needs to be plugged in for customizing software)

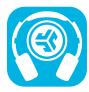

# Shop products | Product alerts | Burn-in your headphones

JLab Store + Burn-in Tool

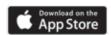

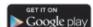